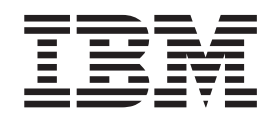

# Διαδραστικό παράδειγμα Better Lender

# **Περιεχόμενα**

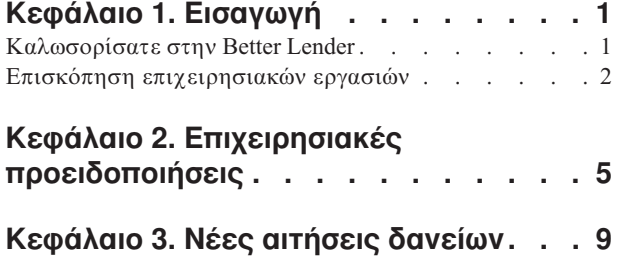

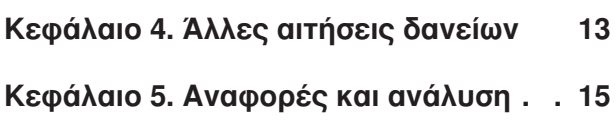

Κεφάλαιο 6. Εργαλεία διαχείρισης. . . 19

# <span id="page-4-0"></span>**Κεϕλαιο 1. Εισαγωγ**

Η ανάπτυξη μιας λύσης επιχειρησιακής παρακολούθησης με το IBM<sup>®</sup> Business Process Manager περιλαμβάνει δύο κύριες εργασίες. Πρώτα πρέπει να αναπτύξετε ένα μοντέλο παρακολοθησης χρησιµοποιντας το IBM Business Monitor Development Toolkit. Το μοντέλο παρακολούθησης είναι ένα πρόγραμμα παρακολούθησης που επεξεργάζεται σε πραγματικό χρόνο συμβάντα που προέρχονται από τα στοιχεία των οποίων θέλετε να παρακολουθήσετε την απόδοση. Στο μοντέλο παρακολούθησης, καθορίζετε τον τρόπο υπολογισμού δεδομένων απόδοσης από τα αδιαμόρφωτα δεδομένα που λαμβάνονται από αυτά τα συμβάντα και αποθηκεύετε τα υπολογιζόμενα δεδομένα σε μια βάση δεδομένων. Αυτό το μοντέλο παρακολούθησης υλοποιείται στον εξυπηρετητή IBM Business Process Manager. Στη συνέχεια, πρέπει να δημιουργήσετε ένα χειριστήριο στο Business Space. Ένα χειριστήριο αποτελείται από μία ή περισσότερες σελίδες, κάθε μία από τις οποίες περιέχει ένα ή περισσότερα μικροεργαλεία. Σκοπός του χειριστηρίου είναι η παρουσίαση των πληροφοριών που προέρχονται από το μοντέλο παρακολούθησης έτσι ώστε να είναι κατανοητές στους χρήστες και να τους παρέχεται η δυνατότητα ανάλυσης και αντιμετώπισης των προβλημάτων της επιχείρησης.

Αυτή η εισαγωγική ενότητα έχει κύριο σκοπό την παροχή γενικών πληροφοριών σχετικά με τα χειριστήρια του Business Space με μικροεργαλεία του IBM Business Process Manager. Παρέχεται ένα προκαθορισμένο χειριστήριο που σας επιτρέπει να εξοικειωθείτε με τις δυνατότητες του. Αυτό το χειριστήριο χρησιμοποιεί ένα μοντέλο παρακολούθησης με το όνομα MortgageLendingBAMShowcase το οποίο έχει υλοποιηθεί στον εξυπηρετητή του IBM Business Process Manager. Για περισσότερες πληροφορίες σχετικά με την ανάπτυξη μοντέλων παρακολούθησης, ανατρέξτε στο θέμα *[Developing](http://publib.boulder.ibm.com/infocenter/dmndhelp/v7r5mx/topic/com.ibm.wbpm.wid.tkit.doc/mme/developingmonitormodels.html) [monitor models](http://publib.boulder.ibm.com/infocenter/dmndhelp/v7r5mx/topic/com.ibm.wbpm.wid.tkit.doc/mme/developingmonitormodels.html)*. Για εισαγωγικές πληροφορίες διαβάστε τις ενότητες που ακολουθούν.

Εκτυπώσιμο αργείο PDF

# **Καλωσορίσατε στην Better Lender**

Η Better Lender είναι μια φανταστική εταιρεία παροχής δανείων που χρησιμοποιεί το IBM Business Process Manager για την παρακολούθηση και τη δημιουργία αναφορών σχετικά με τα δεδομένα απόδοσης.

Το διαδραστικό παράδειγμα Better Lender αποτελείται από μια σειρά ασκήσεων που σας επιτρέπουν να εξοικειωθείτε με ορισμένες από τις λειτουργίες των μικροεργαλείων παρακολούθησης στο Business Space. Θα μεταβείτε σε κάθε σελίδα στο γώρο Better Lender και θα ολοκληρώσετε κάποιες εργασίες. Οι πληροφορίες που μαθαίνετε σε κάθε σελίδα γρησιμοποιούνται ως βάση για τις εργασίες που πρέπει να ολοκληρώσετε στην επόμενη. Επισκεφθείτε τις σελίδες με την ακόλουθη σειρά:

- 1. *Επισκόπηση επιχειρησιακών εργασιών -* Συνοψίζει την κατάσταση της επιχείρησης χρησιμοποιώντας δείκτες KPI.
- 2. *Επιχειρησιακές προειδοποιήσεις -* Εμφανίζει συνθήκες και προειδοποιήσεις σχετικά με συγκεκριμένες επιχειρησιακές περιστάσεις που ενδέχεται να απαιτούν περαιτέρω ανάλυση.
- 3. *Νέες αιτήσεις δανείων Σας παρέχει πληροφορίες που σας βοηθούν να διερευνήσετε* τα προβλήματα που εντοπίσατε στη σελίδα Επιχειρησιακές προειδοποιήσεις.
- 4. *Άλλες αιτήσεις δανείων* Παρέχει λεπτομέρειες σχετικά με όλες τις αιτήσεις που έχουν περάσει το στάδιο αυτοματοποιημένης προετοιμασίας στη διεργασία. Οι πληροφορίες αυτές είναι απαραίτητες για τη συνέχιση της διερεύνησης των προβλημάτων.
- <span id="page-5-0"></span>5. *Αναφορές και ανάλυση* - Περιγράφει τον τρόπο χρήσης του μικροεργαλείου Ιστορικό και πρόγνωση KPI και τον τρόπο ρύθμισης και χρήσης των αναφορών.
- 6. *Εργαλεία διαχείρισης Σας βοηθά να εκτελέσετε εργασίες συντήρησης για τις* προειδοποιήσεις και τους δείκτες KPI της Better Lender.

Οι σελίδες αυτές περιέχουν συνδυασμούς διαδικτυακών εφαρμογών (μικροεργαλείων) των οποίων το περιεχόμενο προέρχεται από διαφορετικές πηγές. Τα στελέχη της Better Lender χρησιμοποιούν τα μικροεργαλεία της κάθε σελίδας για την εξαγωγή σημαντικών δεδομένων (μετρικών στοιχείων απόδοσης) από τις επιχειρησιακές διεργασίες που παρακολουθονται.

Ένας πολύ σημαντικός κύριος δείκτης απόδοσης (KPI) για την εταιρεία είναι ο αριθμός των νέων δανείων για κάθε μήνα. Χρησιμοποιώντας τα μικροεργαλεία που παρέχονται στο χώρο Better Lender, μπορείτε να δείτε πότε ο αριθμός των νέων δανείων για το μήνα μειώνεται κάτω από τον αναμενόμενο αριθμό (στόχο). Στη συνέχεια, μπορείτε γρήγορα να διερευνήσετε την αιτία και, αν είναι απαραίτητο, να εκτελέσετε ενέργειες για την επαναφορά του αριθμού των νέων δανείων στο στόχο.

#### $\Lambda$ ήψη βοήθειας

Μπορείτε να μεταβείτε σε βοηθητικές πληροφορίες σχετικά με το Business Space πατώντας στη διασύνδεση Βοήθεια στο πάνω μέρος του γώρου. Για πληροφορίες σχετικά με ένα συγκεκριμένο μικροεργαλείο, πατήστε στο κάτω βέλος στη γραμμή τίτλου του μικροεργαλείου και επιλέξτε Βοήθεια από το μενού.

#### *Εξατοµκευση του χ
ρου σας*

Για την εξατομίκευση του χώρου Better Lender, μπορείτε να επιλέξετε ένα από τα διαθέσιμα θέματα. Κάθε θέμα καθορίζει τα χρώματα και τον τρόπο εμφάνισης των σελίδων στο χώρο. Για να αλλάξετε το θέμα, ακολουθήστε την παρακάτω διαδικασία:

- 1. Επιλέξτε Διαχείριση χώρων. Στο παράθυρο Διαχείριση χώρων εμφανίζονται οι χώροι στους οποίους έχετε πρόσβαση.
- 2. Για το χώρο Better Lender, επιλέξτε **Ενέργειες > Τροποποίηση ρυθμίσεων**.
- 3. Στο πλαίσιο **Στυλ χώρου**, επιλέξτε το θέμα Banking και πατήστε **Αποθήκευση**.
- 4. Όταν επιστρέψετε στη Διαχείριση χώρων, πατήστε στη διασύνδεση Χώρος Better **Lender** για να ανοίξετε το χώρο.

# **Επισκόπηση επιχειρησιακών εργασιών**

Αυτή η σελίδα εμφανίζει μια σύνοψη της κατάστασης της επιχείρησης και περιέχει τα μικροεργαλεία ∆ιαγράμματα και ∆είκτες KPI. Το μικροεργαλείο ∆ιαγράμματα παρέχει τιμές πραγματικού χρόνου για τρεις σημαντικούς δείκτες KPI της Better Lender για τον τρέχοντα μήνα. Το μικροεργαλείο Δείκτες KPI εμφανίζει τα ποσά για τον τρέχοντα μήνα και το τρέχον έτος που είναι κρίσιμης σημασίας για την Better Lender.

#### Μικροεργαλείο Διαγράμματα

Το μικροεργαλείο Διαγράμματα μπορεί να παρουσιάσει μια εικόνα στο γειριστήριό σας, στην οποία μπορεί να περιλαμβάνονται οπτικές ενδείξεις για την τρέγουσα κατάσταση της επιχείρησής σας βάσει επιλεγμένων δεικτών KPI. Πρώτα πρέπει να προσαρμόσετε τον τίτλο του μικροεργαλείου ώστε να είναι σχετικός με τις εργασίες της Better Lender.

Για την προβολή διαγραμμάτων SVG, πρέπει να έχει εγκατασταθεί μια λειτουργία προβολής SVG ως πρόσθετη λειτουργία στο προεπιλεγμένο πρόγραμμα πλοήγησης του συστήματος (συνήθως, το Microsoft Internet Explorer). Μπορείτε να ελέγξετε αν υπάρχει λειτουργία προβολής SVG στο σύστημά σας, επιχειρώντας να ανοίξετε ένα αρχείο SVG χρησιμοποιώντας το Microsoft Internet Explorer. Αν το διάγραμμα ανοίξει στο πρόγραμμα πλοήγησης, τότε οι ρυθμίσεις του συστήματος είναι σωστές. Διαφορετικά, μεταφορτώστε το Adobe SVG Viewer από τη διεύθυνση [http://www.adobe.com/svg/.](http://www.adobe.com/svg/)

**Σημαντικό:** Για να κάνετε οποιαδήποτε αλλαγή σε ένα μικροεργαλείο ή στην ίδια τη σελίδα, πατήστε **Τροποποίηση σελίδας** για να ανοίξετε την παλέτα μικροεργαλείων. Όταν ολοκληρώσετε τις αλλαγές, αποθηκεύστε τη σελίδα και πατήστε **Ολοκλήρωση τροποποησης**.

#### *Προσαρµογ ττλου µικροεργαλεου*

Όλα τα μικροεργαλεία έγουν ένα προεπιλεγμένο όνομα το οποίο μπορείτε να αλλάξετε. Για να αλλάξετε τον τίτλο του μικροεργαλείου, ακολουθήστε την παρακάτω διαδικασία:

- 1. Πατήστε **Τροποποίηση σελίδας** ώστε να ενεργοποιηθεί η κατάσταση τροποποίησης της σελδας.
- 2. Πατήστε στο εικονίδιο μενού μικροεργαλείου και επιλέξτε **Μετονομασία**. Ανοίγει το παράθυρο Μετονομασία.
- 3. Αλλάξτε το όνομα σε Διαγράμματα Συνολική απόδοση μήνα και πατήστε **Αποθήκευση**.

Στο παράδειγμα αυτό, το μικροεργαλείο Διαγράμματα - Επισκόπηση απόδοσης τρέχοντος μήνα εμφανίζει περιληπτικά την κατάσταση της Better Lender για τον τρέχοντα μήνα, χρησιμοποιώντας τις τιμές των ακόλουθων δεικτών KPI:

- Number of completed loans (Αριθμός ολοκληρωμένων δανείων)
- Number of new loans (Αριθμός νέων δανείων)
- Number of loan failures and exceptions (Αριθμός αποτυχιών και εξαιρέσεων δανείων)

Εξετάζοντας το διάγραμμα, παρατηρείτε ότι υπάρχουν δύο προβλήματα στην επιχείρησή σας. Κατ' αρχήν, γνωρίζετε ότι η επιχείρηση δεν έχει φτάσει το στόχο για τον αριθμό των ολοκληρωμένων δανείων για το μήνα. Αυτό μπορεί να μην αποτελεί σοβαρό πρόβλημα προς το παρόν γιατί ενδέχεται να υπάρχει ακόμα χρόνος για επανόρθωση. Ωστόσο, θέλετε να εξαλείψετε όλους τους ανασταλτικούς παράγοντες που μπορείτε να εντοπίσετε εγκαίρως. Επιπλέον, το συνολικό πλήθος αποτυχιών ή εξαιρέσεων είναι πολύ υψηλό, γεγονός που δηλώνει πιθανά προβλήματα με συγκεκριμένους υπεύθυνους δανείων τα οποία ενδέχεται να επηρεάσουν την ικανοποίηση των πελατών.

### Μικροεργαλείο Δείκτες ΚΡΙ

Το μικροεργαλείο Δείκτες KPI εμφανίζει το στόχο και την τρέχουσα κατάσταση των κύριων δεικτών απόδοσης (KPI) με τη μορφή πολύχρωμων μετρητών. Και πάλι πρέπει να προσαρμόσετε τον τίτλο του μικροεργαλείου ώστε να είναι σγετικός με τις εργασίες της Better Lender.

#### *Προσαρµογ ττλου µικροεργαλεου*

Για να αλλάξετε τον τίτλο του μικροεργαλείου, ακολουθήστε την παρακάτω διαδικασία:

- 1. Πατήστε **Τροποποίηση σελίδας** ώστε να ενεργοποιηθεί η κατάσταση τροποποίησης της σελδας.
- 2. Πατήστε στο εικονίδιο μενού μικροεργαλείου και επιλέξτε **Μετονομασία**. Ανοίγει το παράθυρο Μετονομασία.
- 3. Αλλάξτε το όνομα σε Δείκτες KPI Συνολική χρηματοοικονομική απόδοση και  $\pi$ ατήστε **Αποθήκευση**.

Το μετονομασμένο μικροεργαλείο Δείκτες KPI - Συνολική χρηματοοικονομική απόδοση περιέχει τις ακόλουθες πληροφορίες για τον τρέχοντα μήνα και το τρέχον έτος:

- Συνολικό ποσό για όλα τα ολοκληρωμένα δάνεια
- Μέσο ποσό ανά αίτηση δανείου
- Συνολικό ποσό για όλες τις αιτήσεις δανείων

#### *Εµϕνιση λεπτοµερει
ν*

- 1. Για να δείτε λεπτομέρειες, όπως μια περιγραφή ή ένας στόχος, πατήστε σε ένα μετρητή.
- 2. Για να κλείσετε το παράθυρο, πατήστε το κουμπί κλεισίματος ή πατήστε σε μια λευκή περιογή του γώρου.

#### *Αλλαγ του στχου του δεκτη KPI*

Μπορείτε να αλλάξετε το στόχο ενός δείκτη KPI απευθείας από το μικροεργαλείο. Βάσει του χαμηλού αριθμού ολοκληρωμένων δανείων και λαμβάνοντας υπόψη την τρέχουσα οικονομική κατάσταση, αποφασίζετε να μειώσετε το στόχο για τον αριθμό των αιτήσεων δανείων για τον τρέχοντα μήνα.

Για να αλλάξετε το στόχο, ακολουθήστε την παρακάτω διαδικασία:

1. Από το μικροεργαλείο Δείκτες KPI - Συνολική χρηματοοικονομική απόδοση, ανοίξτε τις ιδιότητες για τον δείκτη ΚΡΙ Συνολικό πλήθος αιτήσεων δανείων

τρέχοντα μήνα πατώντας στο εικονίδιο **Ιδιότητες δεικτών ΚΡΙ** (**<sup>11</sup>2**).

- 2. Από το παράθυρο Ιδιότητες δεικτών KPI, πατήστε στην καρτέλα **Εύρος**.
- 3. Στο πεδίο Στόχος, αντικαταστήστε την τρέχουσα τιμή με 6 και πατήστε ΟΚ. Ο νέος στόχος για τον μήνα είναι \$6.0.

#### Προβολή πληροφοριών σε διαφορετική μορφή

Μπορείτε να προβάλετε τα οικονομικά δεδομένα σε διάφορες μορφές. Για να δείτε τις

διαθέσιμες μορφές, πατήστε σε κάθε κουμπί $\frac{1}{2}$   $\frac{1}{2}$  **61.**  $\frac{1}{2}$   $\frac{1}{2}$   $\frac{1}{2}$   $\frac{1}{2}$   $\frac{1}{2}$   $\frac{1}{2}$   $\frac{1}{2}$   $\frac{1}{2}$   $\frac{1}{2}$   $\frac{1}{2}$   $\frac{1}{2}$   $\frac{1}{2}$   $\frac{1}{2}$   $\frac{1}{2}$   $\frac{1}{2}$   $\frac$ μικροεργαλείο Δείκτες KPI - Συνολική χρηματοοικονομική απόδοση.

**Συμβουλή:** Μετακινήστε το δείκτη του ποντικιού πάνω στα γραφήματα για να εμφανιστούν πρόσθετες πληροφορίες όπως το εύρος, οι πραγματικές τιμές και οι τιμές στόχου.

# <span id="page-8-0"></span>Κεφάλαιο 2. Επιχειρησιακές προειδοποιήσεις

Η σελίδα Επιχειρησιακές προειδοποιήσεις παρέχει ένα διάγραμμα της διεργασίας επεξεργασίας αιτήσεων δανείων για την εταιρεία Better Lender, μια λίστα των προειδοποιήσεων που αφορούν αποτυχημένες αιτήσεις δανείων και μια λίστα των ενεργών χρήσεων δανείων. Από τη σελίδα αυτή μπορείτε να εντοπίσετε προβλήματα στο διάγραμμα διεργασίας, να αναλύσετε τη λίστα των προειδοποιήσεων για αποτυχημένα δάνεια και να συσχετίσετε τις προειδοποιήσεις με τις ενεργές χρήσεις δανείων.

# $\Delta$ ιαγράμματα - Απόδοση επεξεργασίας δανείων

Το μικροεργαλείο Διαγράμματα - Απόδοση επεξεργασίας δανείων εμφανίζει τη ροή διεργασίας για μια αίτηση δανείου στην εταιρεία Better Lender. Όταν παραληφθεί μια αίτηση δανείου, τοποθετείται στο στάδιο αυτοματοποιημένης προετοιμασίας δανείου (Automated Loan Setup), όπου γίνεται η επεξεργασία όλων των απαραίτητων εγγράφων και τελών. Στη συνέχεια, η αίτηση προωθείται ταυτόχρονα στην υποδιεργασία Processor Validator και στην υποδιεργασία Underwriting. Το δάνειο μεταβαίνει στην υποδιεργασία Closing μόνο όταν έχει ολοκληρωθεί η επεξεργασία του και στις δύο προηγούμενες υποδιεργασίες. Από την υποδιεργασία Closing, το δάνειο μεταβαίνει στις υποδιεργασίες Funding Post-Closing και Shipping.

Για κάθε υποδιεργασία υπάρχουν συγκεκριμένα αναμενόμενα αποτελέσματα ως προς το μέσο χρόνο επεξεργασίας μιας αίτησης για δάνειο. Όταν η απόδοση σε μια υποδιεργασία δεν είναι η αναμενόμενη, η υποδιεργασία εμφανίζεται με κόκκινο χρώμα. Ένα κόκκινο πλαίσιο διεργασίας στο διάγραμμα αποτελεί μια εμφανή οπτική ένδειξη για την ύπαρξη ενός προβλήματος. Στο διάγραμμα, η υποδιεργασία Underwriting γρειάζεται προσογή καθώς υπερβαίνει τον αναμενόμενο μέσο γρόνο επεξεργασίας. Στην προηγούμενη σελίδα, διαπιστώσατε ότι ο στόγος για τα ολοκληρωμένα δάνεια δεν εκπληρώνεται. Αυτό μπορεί να οφείλεται σε καθυστερήσεις στην υποδιεργασία Underwriting.

# Προειδοποιήσεις - Αποτυχίες αιτήσεων δανείων

Στο μικροεργαλείο Προειδοποιήσεις εμφανίζονται οι προειδοποιήσεις για προκαθορισμένες επιχειρησιακές περιστάσεις. Ένα παράδειγμα προκαθορισμένης επιχειρησιακής περίστασης για την Better Lender είναι η μη τήρηση του ποσού των εξόδων που έχει συμφωνηθεί με τον πελάτη. Κατά συνέπεια, όταν τα εκτιμούμενα έξοδα (επίσης γνωστά ως έξοδα σημείου πώλησης ή έξοδα POS) υπερβαίνουν τα πραγματικά εξοδα κατά ένα συγκεκριμένο ποσοστό ή περισσότερο, αποστέλλεται μια προειδοποίηση. Στο μικροεργαλείο Προειδοποιήσεις - Αποτυχίες αιτήσεων δανείων εμφανίζονται όλες οι προειδοποιήσεις που έχουν σταλεί με βάση προκαθορισμένα κριτήρια για αποτυχίες στη διαδικασία επεξεργασίας αιτήσεων δανείων. Ένας από τους στόχους της Better Lender είναι η ελαχιστοποίηση αυτών των αποτυχιών στην επεξεργασία αιτήσεων δανείων. Ωστόσο, στην προηγούμενη σελίδα διαπιστώσατε ότι ο στόχος αυτός δεν εκπληρώνεται.

**Σημαντικό:** Για να κάνετε οποιαδήποτε αλλαγή σε ένα μικροεργαλείο ή στην ίδια τη σελίδα, πατήστε **Τροποποίηση σελίδας** για να ανοίξετε την παλέτα μικροεργαλείων. Όταν ολοκληρώσετε τις αλλαγές, αποθηκεύστε τη σελίδα και πατήστε **Ολοκλήρωση τροποποησης**.

*Ανάγνωση προειδοποιήσεων* 

Οι προειδοποιήσεις των οποίων το κείμενο εμφανίζεται κόκκινο δεν έχουν διαβαστεί. Εκτελέστε τις ακόλουθες ενέργειες:

- 1. Πατήστε σε μια προειδοποίηση με κόκκινο χρώμα. Εμφανίζεται ένα παράθυρο με λεπτομέρειες σχετικά με την προειδοποίηση.
- 2. Πατήστε **Κλείσιμο** για να κλείσετε το παράθυρο. Το χρώμα της προειδοποίησης γίνεται μαύρο, το οποίο δηλώνει ότι η προειδοποίηση έχει διαβαστεί.

#### *Οργνωση των προειδοποισεων*

Για να οργανώσετε τη λίστα των προειδοποιήσεων, κάντε ένα από τα εξής:

- Για να ορίσετε μια προειδοποίηση ως αναγνωσμένη, πατήστε **Σημείωση ως αναγνωσμένης**. Το χρώμα της προειδοποίησης γίνεται μαύρο.
- Για να ορίσετε ότι μια προειδοποίηση απαιτεί προσοχή, επιλέξτε το τετραγωνίδιο δίπλα της και πατήστε Σημείωση ως μη αναγνωσμένης. Το χρώμα της προειδοποίησης αλλάζει από μαύρο σε κόκκινο.
- Για να στείλετε μια προειδοποίηση σε έναν άλλο χρήστη, επιλέξτε το τετραγωνίδιο δίπλα της και πατήστε **Διαβίβαση προειδοποίησης**.
- Για να αφαιρέσετε μια προειδοποίηση από τη λίστα, επιλέξτε το τετραγωνίδιο δίπλα της και πατήστε **Αφαίρεση**.

Για τη συγκεκριμένη εργασία, στείλτε την προειδοποίηση σε έναν άλλο χρήστη επιλέγοντας το τετραγωνίδιο δίπλα της, πατώτας **Διαβίβαση προειδοποίησης** και καταχωρώντας το όνομα χρήστη admin. Στη συνέχεια πατήστε ΟΚ.

### **Χρήσεις - Ενεργά δάνεια**

Στην επιχειρησιακή παρακολούθηση, μια *χρήση* είναι μια συγκεκριμένη κατασκευή δεδομένων την οποία επεξεργάζεται το IBM Business Process Manager. Για την Better Lender, μια συγκεκριμένη αίτηση για δάνειο αποτελεί μια χρήση. Στο μικροεργαλείο Χρήσεις - Ενεργά δάνεια εμφανίζεται μια λίστα των ενεργών δανείων (των δανείων που δεν έχουν ολοκληρωθεί) μαζί με συγκεκριμένα μετρικά στοιχεία (όπως το χρηματικό ποσό για κάθε δάνειο). Εδώ μπορείτε να βρείτε περισσότερες πληροφορίες σχετικά με αποτυχίες αιτήσεων, ορίζοντας την κοινή χρήση των πληροφοριών του μικροεργαλείου Χρήσεις - Ενεργά δάνεια με το μικροεργαλείο Προειδοποιήσεις - Αποτυχίες αιτήσεων δανείων.

#### **Προβολή κοινόχρηστου περιεχομένου**

Από τη λίστα των προειδοποιήσεων στο μικροεργαλείο Προειδοποιήσεις - Αποτυγίες αιτήσεων δανείων, διαπιστώνετε ότι οι περισσότερες προειδοποιήσεις αφορούν την τήρηση των συμφωνημένων εξόδων. Για να εντοπίσετε την αιτία, εκτελέστε την ακόλουθη διαδικασία:

1. Εντοπίστε μια προειδοποίηση σχετικά με την τήρηση συμφωνημένων εξόδων και

πατήστε <sup>στο</sup>ς στη στήλη Προέλευση προειδοποίησης. Το μικροεργαλείο Χρήσεις -Ενεργά δάνεια εμφανίζει πληροφορίες σχετικά με το δάνειο που προκάλεσε την προειδοποίηση.

- 2. Εντοπίστε το όνομα του υπεύθυνου δανείων (Robert Gump) και πατήστε **Επαναφορά αρχικού περιεχομένου.**
- 3. Επιστρέψτε στη λίστα των προειδοποιήσεων στο μικροεργαλείο Προειδοποιήσεις -Αποτυχίες αιτήσεων δανείων και επαναλάβετε το βήμα 1.
- 4. Εντοπίστε το όνομα του υπεύθυνου δανείων και θα δείτε ξανά το όνομα Robert Gump.
- 5. Πατήστε **Επαναφορά αρχικού περιεχομένου**.

Διαπιστώσατε ότι οι περισσότερες από τις αποτυχίες τήρησης συμφωνημένων εξόδων προκλήθηκαν από τα δάνεια που χειρίζεται ο Robert Gump.

# <span id="page-12-0"></span>Κεφάλαιο 3. Νέες αιτήσεις δανείων

Μετά την εξέταση των προειδοποιήσεων, διαπιστώνετε ότι υπάρχουν δύο προβλήματα: η απόδοση στο στάδιο Underwriting και οι αποτυχίες τήρησης συμφωνημένων εξόδων. Στη συνέχεια θα διερευνήσετε την κακή απόδοση του σταδίου Underwriting και θα εντοπίσετε την αιτία του μεγάλου αριθμού προειδοποιήσεων σχετικά με την τήρηση των συμφωνημένων εξόδων.

# Δείκτες KPI - Εξαιρέσεις δανείων τρέχοντος μήνα

Xρησιμοποιήστε το μικροεργαλείο Δείκτες KPI - Εξαιρέσεις δανείων τρέγοντος μήνα για να παρακολουθήσετε τα σφάλματα που προκαλούνται από νέα δάνεια. Ο στόχος είναι να υπάρχουν όσο το δυνατόν λιγότερα σφάλματα. Σε αυτό το μικροεργαλείο βλέπετε ότι ο δείκτης KPI για τα σφάλματα τήρησης συμφωνημένων εξόδων βρίσκεται πάνω από το όριο. Το στοιχείο αυτό συμφωνεί με τα προηγούμενα συμπεράσματά σας.

**Σημαντικό:** Για να κάνετε οποιαδήποτε αλλαγή σε ένα μικροεργαλείο ή στην ίδια τη σελίδα, πατήστε **Τροποποίηση σελίδας** για να ανοίξετε την παλέτα μικροεργαλείων. Όταν ολοκληρώσετε τις αλλαγές, αποθηκεύστε τη σελίδα και πατήστε **Ολοκλήρωση τροποποησης**.

#### Προβολή ευρών δεικτών ΚΡΙ

Ένας μετρητής ή ένα ραβδόγραμμα KPI χωρίζεται σε εύρη. Ένα εύρος ορίζεται από μια αρχική και μια τελική τιμή, για παράδειγμα 1000 έως 5000. Κάθε τιμή ενός δείκτη KPI ανήκει σε ένα από τα καθορισμένα εύρη. Στο μικροεργαλείο Δείκτες KPI - Εξαιρέσεις δανείων τρέχοντος μήνα, τα εύρη απεικονίζονται με διαφορετικά χρώματα σε κάθε ράβδο KPI.

- 1. Επιλέξτε το δείκτη KPI Month-to-Date Fee Compliance Failures και τοποθετήστε το δείκτη του ποντικιού στο πρώτο χρώμα από αριστερά. Θα εμφανιστεί το ακόλουθο κείμενο: "Excellent  $0-2$ ". Excellent είναι το όνομα του εύρους, ενώ 0 είναι η αρχική τιμή και 2 η τελική τιμή.
- 2. Συνεγίστε να μετακινείτε το ποντίκι προς τα δεξιά. Καθώς μετακινείστε σε ένα διαφορετικό χρώμα, εμφανίζεται ένας νέος ορισμός εύρους. Θα εμφανιστούν τα ακόλουθα εύρη: Very Good, Good, Poor και Very Poor.

#### $P$ *ύθμιση του ιστορικού ΚΡΙ*

 $\Sigma$ τη συνέχεια, θα ρυθμίσετε το ιστορικό για το δείκτη KPI Month-to-Date Fee Compliance Failures, για να παρακολουθείται η διακύμανση των τιμών του, ώστε να έχετε κάποια ιστορικά δεδομένα για ανάλυση αργότερα.

1. Στη γραμμή του δείκτη KPI Month-to-Date Fee Compliance Failures, πατήστε στο

εικονίδιο Ιστορικό και πρόγνωση (**AV**).

- 2. Από το παράθυρο Ιστορικό και πρόγνωση KPI, επιλέξτε το τετραγωνίδιο Παρακολούθηση ιστορικών δεδομένων για αυτό το δείκτη KPI, αν δεν είναι ήδη επιλεγμένο.
- 3. Επίσης, θέλετε να υπολογίσετε αναδρομικά ιστορικά δεδομένα για αυτό το δείκτη **KPI** ώστε να περιλαμβάνονται δεδομένα για το παρελθόν. Επιλέξτε **Ένας μήνας** για τη χρονική περίοδο και πατήστε **Αντικατάσταση υπαρχόντων δεδομένων ιστορικού με αυτς τις πληροϕορες**.

4. Πατήστε **Υπολογισμός** και στη συνέχεια ΟΚ.

#### *∆ηµιουργα προειδοποησης*

Aπό το μικροεργαλείο Δείκτες KPI - Εξαιρέσεις δανείων τρέχοντος μήνα μπορείτε να δημιουργήσετε μια προειδοποίηση με βάση έναν δείκτη KPI. Ο στόχος σας είναι να εξασφαλίσετε ότι οι αποτυχίες τήρησης συμφωνημένων εξόδων δεν θα αυξηθούν πέρα από το εύρος "Good". Αν συμβεί αυτό, θέλετε να ειδοποιηθείτε αμέσως.

Για να δημιουργήσετε την προειδοποίηση, ακολουθήστε την παρακάτω διαδικασία:

1. Στη γραμμή του δείκτη KPI Month-to-Date Fee Compliance Failures, πατήστε στο

εικονδιο ∆ιαχεριση προειδοποισεων ( ) στη στλη **Ενργειες**.

- 2. Από το παράθυρο διαχείρισης προειδοποιήσεων, επιλέξτε **Νέα προειδοποίηση**.
- 3. Καταχωρήστε το ακόλουθο όνομα για την προειδοποίηση: Αύξηση αποτυχιών τήρησης συμφωνημένων εξόδων.
- 4. Καταχωρήστε την ακόλουθη περιγραφή: Οι αποτυχίες τήρησης συμφωνημένων εξόδων για τον τρέχοντα μήνα έχουν αυξηθεί πέρα από το αποδεκτό όριο.
- 5. Στο πεδίο **Συνθήκες**, βεβαιωθείτε ότι έχετε επιλέξει Εξαιρέσεις δανείων τρέχοντος μήνα στη στήλη **Όνομα δείκτη KPI**.
- 6. Στη στήλη **Συνθήκη,** πατήστε στο κείμενο "Επιλογή συνθήκης" και στη συνέχεια στο κάτω βέλος για να εμφανίσετε το μενού συνθηκών. Επιλέξτε **Πάνω από το ε%ρος**.
- 7. Στη στήλη **Τιμή,** πατήστε στο κείμενο "Επιλογή τιμής" και στη συνέχεια στο κάτω βέλος για να εμφανίσετε το μενού τιμών. Επιλέξτε Good.
- 8. Στο πεδίο **Χρόνος**, συμπληρώστε τις ακόλουθες τιμές ώστε η συνθήκη να επιλεγεί για κάθε ημέρα αρχίζοντας από τη σημερινή και να ειδοποιηθείτε μία μόνο φορά όταν η συνθήκη ισχύει.
	- **Συχνότητα ελέγχου συνθηκών: Ημέρες, 1**
	- **· Χρονικό σημείο έναρξης αποστολής ειδοποιήσεων: Επιλέξτε την τρέχουσα** ημερομηνία και τη ζώνη ώρας στην οποία βρίσκεστε.
	- **· Συχνότητα αποστολής ειδοποιήσεων: Μόνο μία φορά όταν ισχύει η συνθήκη**
- 9. Επιλέξτε την καρτέλα Περιεχόμενο προειδοποίησης. Εδώ μπορείτε να δείτε το περιεχόμενο της προειδοποίησης και, αν θέλετε, να καταχωρήσετε δικό σας κείμενο.
- 10. Επιλέξτε την καρτέλα **Ειδοποίηση**. Εδώ μπορείτε να επιλέξετε μεθόδους ειδοποίησης και να προσθέσετε παραλήπτες. Η επιλογή ειδοποίησης **Χειριστήριο** είναι προεπιλεγμένη, το οποίο σημαίνει ότι όταν η συνθήκη ισχύει θα λάβετε την προειδοποίηση στο χειριστήριο.
- 11. Για να αποθηκεύσετε την προειδοποίηση, πατήστε **ΟΚ**. Εμφανίζεται ένα μήνυμα που επιβεβαιώνει ότι η προειδοποίηση δημιουργήθηκε με επιτυχία.
- 12. Πατήστε **ΟΚ**. Η νέα προειδοποίηση εμφανίζεται στη λίστα των προειδοποιήσεων για το δείκτη KPI Month-to-Date Fee Compliance Failures.
- 13. Για να επιστρέψετε στο μικροεργαλείο Δείκτες KPI Εξαιρέσεις δανείων τρέχοντος μήνα, πατήστε **Κλείσιμο**.

### **Χρσεις - Να δνεια µε υποθκη**

Στο μικροεργαλείο Χρήσεις - Νέα δάνεια με υποθήκη εμφανίζεται μια λίστα με όλα τα νέα δάνεια. Προηγουμένως διαπιστώσατε ότι ο υπεύθυνος δανείων Robert Gump έχει το μεγαλύτερο αριθμό αποτυχιών τήρησης συμφωνημένων εξόδων, συνεπώς ταξινομείτε τη λίστα κατά υπεύθυνο δανείων.

#### *Ενεργοποίηση λειτουργίας ταξινόμησης για μια στήλη*

- 1. Πατήστε **Τροποποίηση σελίδας** ώστε να ενεργοποιηθεί η κατάσταση τροποποίησης της σελδας.
- 2. Από το μικροεργαλείο Χρήσεις Νέα δάνεια με υποθήκη, πατήστε στο εικονίδιο μενού του μικροεργαλείου και επιλέξτε **Τροποποίηση ρυθμίσεων**.
- 3. Επιλέξτε την καρτέλα **Ταξινόμηση**.
- 4. Μεταφέρετε το μετρικό στοιχείο **Υπεύθυνος δανείων** από τη λίστα **Διαθέσιμες** στη λίστα Επιλεγμένες και πατήστε ΟΚ για να επιστρέψετε στο μικροεργαλείο.
- 5. Για να ταξινομήσετε τη λίστα υπεύθυνων δανείων σε αύξουσα ή φθίνουσα σειρά, τοποθετήστε το δείκτη του ποντικιού στην κεφαλίδα της στήλης Υπεύθυνος δανείων και στη συνέχεια πατήστε στο εικονίδιο ταξινόμησης.

Στην ταξινομημένη λίστα, παρατηρήστε ότι τα δάνεια που ανήκουν στον νέο υπάλληλο Robert Gump είναι μεγάλα δάνεια, τα οποία ονομάζονται και *jumbo*. Δεν είναι συνήθης διαδικασία η εκχώρηση δανείων jumbo σε νέους υπαλλήλους.

Στη συνέχεια, αναπτύξτε μία από τις χρήσεις δανείου jumbo του Robert Gump για να δείτε περισσότερες πληροφορίες. Οι πληροφορίες επιβεβαιώνουν ότι το ποσοστό τήρησης συμφωνημένων εξόδων βρίσκεται έξω από τους αναμενόμενους στόχους.

#### *Λψη πρσθετων πληροϕορι
ν*

Τώρα που γνωρίζετε ότι ο Robert Gump έχει υψηλό αριθμό αποτυχιών τήρησης συμφωνημένων εξόδων και ότι είναι υπεύθυνος για αρκετά μεγάλα δάνεια, κάτι που δεν είναι συνηθισμένο για έναν νέο υπεύθυνο δανείων στην εταιρεία, μπορείτε να βρείτε περισσότερες λεπτομέρειες σχετικά με τα δάνεια που διαχειρίζεται ο Robert Gump στο μικροεργαλείο Χρήσεις - Νέα δάνεια με υποθήκη.

Για να κάνετε ανάπτυξη με σκοπό την εμφάνιση πρόσθετων πληροφοριών, εκτελέστε την παρακάτω διαδικασία:

1. Για το δάνειο που επιθυμείτε να εξετάσετε, μεταβείτε στη στήλη **Λεπτομέρειες προετοιμασίας δανείου** και πατήστε το εικονίδιο **Εμφάνιση θυγατρικών χρήσεων** (

). Εμφανίζονται πρόσθετες πληροφορίες σχετικά με τη χρήση δανείου.

2. Από το μενού του μικροεργαλείου επιλέξτε **Ανανέωση** για να επιστρέψετε στη λστα.

Εξετάζοντας και άλλα δάνεια στο χαρτοφυλάκιο του Robert Gump, διαπιστώνετε ότι υπάρχουν τα ίδια προβλήματα τήρησης συμφωνημένων εξόδων τα οποία πρέπει να αντιμετωπιστούν. Ένας τρόπος αντιμετώπισης θα ήταν η παροχή εκπαίδευσης στο νέο υπεύθυνο δανείων.

3. Πατήστε **Ολοκλήρωση τροποποίησης** για να αποθηκεύσετε τη σελίδα και να προχωρήσετε στην επόμενη καρτέλα.

# <span id="page-16-0"></span>Κεφάλαιο 4. Άλλες αιτήσεις δανείων

Η σελίδα Άλλες αιτήσεις δανείων παρέχει λεπτομερείς χρήσεις όλων των ενεργών αιτήσεων δανείων για τους τελευταίους τρεις μήνες που έχουν περάσει από την υποδιεργασία αυτοματοποιημένης προετοιμασίας. Επίσης, θα προσθέσετε φίλτρα δεδομένων για να περιορίσετε τις εμφανιζόμενες χρήσεις σε αυτές που σας ενδιαφέρουν. Θα χρησιμοποιήσετε τα μικροεργαλεία σε αυτή τη σελίδα για να εντοπίσετε πρόσθετες πληροφορίες που θα σας βοηθήσουν να σχεδιάσετε τις επόμενες ενέργειές σας για την επίλυση των προβλημάτων.

# **Χρήσεις - Δάνεια υπό επεξεργασία**

Το μικροεργαλείο Χρήσεις - Δάνεια υπό επεξεργασία εμφανίζει όλα τα ενεργά δάνεια στο σύστημα δανείων της Better Lender. Περιλαμβάνει όλα τα δάνεια που άνοιξαν τον τρέχοντα μήνα και δεν έχουν ολοκληρωθεί αλλά έχουν περάσει το στάδιο αυτοματοποιημένης προετοιμασίας.

**Σημαντικό:** Για να κάνετε οποιαδήποτε αλλαγή σε ένα μικροεργαλείο ή στην ίδια τη σελίδα, πατήστε **Τροποποίηση σελίδας** για να ανοίξετε την παλέτα μικροεργαλείων. Όταν ολοκληρώσετε τις αλλαγές, αποθηκεύστε τη σελίδα και πατήστε **Ολοκλήρωση τροποποησης**.

#### *Φιλτρρισµα της λστας*

Ένας άλλος τρόπος για την προβολή συγκεκριμένων μόνο χρήσεων είναι ο ορισμός φίλτρων για τα δεδομένα χρήσεων.

Για να φιλτράρετε τα δεδομένα χρήσεων, ακολουθήστε την παρακάτω διαδικασία:

- 1. Από το μενού του μικροεργαλείου Χρήσεις Δάνεια υπό επεξεργασία, επιλέξτε **Τροποποίηση ρυθμίσεων**. Εμφανίζονται οι επιλογές ρύθμισης.
- 2. Επιλέξτε την καρτέλα **Φίλτρο**.
- 3. Για να προσθέσετε ένα φίλτρο δεδομένων, πατήστε **Προσθήκη**.
- 4. Στη στήλη Μετρικό στοιχείο, επιλέξτε Loan Status.
- 5. Στη στήλη **Τελεστής**, επιλέξτε **ίσο\_με**.
- 6. Στη στήλη **Τιμή**, καταχωρήστε Processor Validator and Underwriting.
- 7. Πατήστε **Εφαρμογή**. Οι τιμές των χρήσεων ανανεώνονται.
- 8. Πατήστε **ΟΚ**.

### Χρήσεις - Ανάλυση χρόνου επεξεργασίας για ολοκληρωμένα **δνεια**

Είστε τώρα έτοιμοι να εξετάσετε τον πραγματικό χρόνο επεξεργασίας για τις υποδιεργασίες Processor Validator και Underwriting. Το μικροεργαλείο Χρήσεις -Ανάλυση χρόνου επεξεργασίας για ολοκληρωμένα δάνεια παρέχει λεπτομερείς πληροφορίες σχετικά με το χρόνο επεξεργασίας για κάθε δάνειο που έχει ολοκληρωθεί σε κάθε υποδιεργασία. Εξετάζοντας αυτές τις πληροφορίες μπορείτε να εντοπίσετε κάποια δεδομένα ιστορικού που μπορεί να είναι χρήσιμα για την ανάλυση του προβλήματος.

*Ρύθμιση της προβολής χρήσεων* 

Στο μικροεργαλείο Χρήσεις - Δάνεια υπό επεξεργασία, είδατε ότι τα περισσότερα από τα δάνεια σε κατάσταση Processor Validator και Underwriting ανήκουν στον υπάλληλο Gerald Mander. Θέλετε να μάθετε αν αυτό συνέβαινε και στο παρελθόν. Ωστόσο, το μικροεργαλείο Χρήσεις - Ανάλυση χρόνου επεξεργασίας για ολοκληρωμένα δάνεια δεν έχει στήλη για τον υπεύθυνο δανείων (Loan Officer).

Για να προσθέσετε μια στήλη, ακολουθήστε την παρακάτω ακόλουθη διαδικασία:

- 1. Από το μενού του μικροεργαλείου Χρήσεις Ανάλυση χρόνου επεξεργασίας για ολοκληρωμένα δάνεια, επιλέξτε **Τροποποίηση ρυθμίσεων**. Εμφανίζεται η καρτέλα **Εμφάνιση/Απόκρυψη** των επιλογών ρύθμισης.
- 2. Στη στήλη **Επιλέξτε τις στήλες που θα εμφανίζονται**, μεταφέρετε τη στήλη Υπεύθυνος δανείων από τη λίστα **Διαθέσιμες** στη λίστα Επιλεγμένες.
- 3. Χρησιμοποιήστε το πάνω και το κάτω βέλος για να τοποθετήσετε τη στήλη στο σημείο όπου θέλετε να εμφανίζεται.
- 4. Πατήστε ΟΚ. Η στήλη που προσθέσατε εμφανίζεται στη λίστα.

Ο επόμενος στόχος σας είναι να βρείτε αν ο Gerald Mander χρειάζεται περισσότερο χρόνο για την ολοκλήρωση της υποδιεργασίας Processor Validator ή Underwriting. Αν συμβαίνει αυτό, ίσως μπορείτε να εντοπίσετε την αιτία του προβλήματος βρίσκοντας τους υπεύθυνους για τις υποδιεργασίες Processor Validator και Underwriting για τα δάνεια του Gerald Mander. Θέλετε να περιορίσετε τις πιθανότητες σε συγκεκριμένους υπαλλλους.

#### **Ταξινόμηση δεδομένων σε στήλες**

Για να ρυθμίσετε το μικροεργαλείο Χρήσεις - Ανάλυση χρόνου επεξεργασίας για ολοκληρωμένα δάνεια προκειμένου να ταξινομήσετε με βάση οποιαδήποτε στήλη, εκτελέστε την παρακάτω διαδικασία:

- 1. Πατήστε **Τροποποίηση σελίδας** ώστε να ενεργοποιηθεί η κατάσταση τροποποίησης της σελδας.
- 2. Από το μενού του μικροεργαλείου Χρήσεις Ανάλυση χρόνου επεξεργασίας για ολοκληρωμένα δάνεια, επιλέξτε **Τροποποίηση ρυθμίσεων**.
- 3. Επιλέξτε την καρτέλα **Ταξινόμηση**.
- 4. Στην ενότητα **Επιλέξτε τις στήλες που επιθυμείτε να υποστηρίζουν ταξινόμηση,** επιλέξτε τα μετρικά στοιχεία πατώντας το κουμπί **Επιλογή όλων των μετρικών**

**στοιχείων** (<sup>22</sup>). Όλα τα μετρικά στοιχεία μεταφέρονται από την περιοχή Διαθέσιμα στην περιοχή Επιλεγμένα.

- 5. Πατήστε ΟΚ για να αποθηκεύσετε τις αλλαγές και να επιστρέψετε στο μικροεργαλείο.
- 6. Μεταφέρετε το δείκτη του ποντικιού σε κάθε κεφαλίδα στήλης για να δείτε τις διαθέσιμες επιλογές ταξινόμησης και φιλτραρίσματος.

Επίσης, παρατηρείτε ότι η διεργασία Underwriting διαρκεί πάντα περισσότερο από τη διεργασία Processor Validator. Επειδή θέλετε να εξετάσετε πιο αναλυτικά αυτή την κατάσταση με το διευθυντή της υποδιεργασίας Underwriting, εξάγετε τα δεδομένα σε ένα αρχείο CSV (comma separated values) ώστε ο διευθυντής να μπορεί να δημιουργήσει ένα υπολογιστικό φύλλο.

# <span id="page-18-0"></span>Κεφάλαιο 5. Αναφορές και ανάλυση

Η σελίδα Αναφορές και ανάλυση σας επιτρέπει να δείτε τις αναφορές σχετικά με την απόδοση της Better Lender και να εξαγάγετε τις πληροφορίες για να δημιουργήσετε ένα αρχείο PDF ή ένα υπολογιστικό φύλλο. Χρησιμοποιώντας τα μικροεργαλεία Προβολή αναφορών και Ιστορικό και πρόγνωση KPI μπορείτε να αναλύσετε τα δεδομένα απόδοσης με διάφορους τρόπους.

**Σημείωση:** Πριν εκτελέσετε εργασίες σε αυτή τη σελίδα, ρυθμίστε το πρόγραμμα πλοήγησης ώστε να επιτρέπει να αναδυόμενα παράθυρα.

### Προβολή αναφορών - Μηνιαίο συνολικό ποσό ολοκληρωμένων **δανεων**

Στη σελίδα Επισκόπηση επιχειρησιακών εργασιών, μπορείτε να δείτε στο μικροεργαλείο Δείκτες KPI - Συνολική χρηματοοικονομική απόδοση ότι τα ποσά για το τρέχον έτος είναι τα αναμενόμενα για αυτή την περίοδο του έτους. Σας ανησυχούν τα ποσά για τον τρέχοντα μήνα. Το ετήσιο ποσό ολοκληρωμένων δανείων είναι ο πιο σημαντικός δείκτης απόδοσης της Better Lender. Ωστόσο, είναι σημαντικό να εκπληρώνονται οι μηνιαίοι στόχοι ώστε να είναι ικανοποιητική η απόδοση στο τέλος του έτους. Το μικροεργαλείο Προβολή αναφορών - Συνολικό ποσό ολοκληρωμένων δανείων παρέχει πληροφορίες σχετικά με το συνολικό ποσό των ολοκληρωμένων δανείων για το μήνα και το έτος.

Χρησιμοποιώντας το μικροεργαλείο Προβολή αναφορών - Συνολικό ποσό ολοκληρωμένων δανείων, μπορείτε να αποκτήσετε μια συνολική εικόνα της απόδοσης της εταιρείας για κάθε μήνα.

#### *Αλλαγή είδους διαγράμματος*

Το μικροεργαλείο Προβολή αναφορών - Μηνιαίο συνολικό ποσό ολοκληρωμένων δανείων εμφανίζει αρχικά ένα διάγραμμα σε μορφή ραβδογράμματος. Για να αλλάξετε το είδος του διαγράμματος σε γραμμικό, κάντε δεξί κλικ στο ραβδόγραμμα και επιλέξτε **Change Display Type** > **Line Chart**.

#### Προβολή πραγματικών τιμών

Για να εμφανιστεί το πραγματικό ποσό των ολοκληρωμένων δανείων για κάθε μήνα, τοποθετήστε το δείκτη του ποντικιού πάνω σε κάθε σημείο δεδομένων στο διάγραμμα. Τα πραγματικά ποσά εμφανίζονται σε ένα αναδυόμενο πλαίσιο.

#### Εκτύπωση της αναφοράς

Για να εκτυπώσετε αυτή το στιγμιότυπο της αναφοράς, επιλέξτε Actions > Export to > PDF (ή επιλέξτε τη μορφή που προτιμάτε)..

### **Ιστορικό και πρόγνωση KPI - Ανάλυση KPI**

Το μικροεργαλείο Ιστορικό και πρόγνωση KPI - Ανάλυση KPI σας επιτρέπει να αναλύσετε τις τιμές των δεικτών KPI για ένα χρονικό διάστημα και να προβλέψετε τις πιθανές τάσεις για τις μελλοντικές τιμές. Για παράδειγμα, θέλετε να μάθετε την απόδοση του δείκτη KPI Συνολικός αριθμός ολοκληρωμένων δανείων στο παρελθόν, εφόσον η τωρινή απόδοσή του δεν είναι καλή. Προς το παρόν, το μικροεργαλείο

εμφανίζει το ιστορικό αυτού του δείκτη KPI, το οποίο καλύπτει μια περίοδο ενός έτους. Μπορείτε να αλλάξετε το χρονικό διάστημα επιλέγοντας ένα από τα κουμπιά πάνω από το γράφημα, ή να καθορίσετε μια χρονική περίοδο επιλέγοντας την αρχική και την τελική ημερομηνία. Επιπλέον, μπορείτε να αλλάξετε τη συχνότητα των σημείων δεδομένων, για παράδειγμα ανά ώρα ή ανά ημέρα. Ενδιαφέρεστε για τις ημερήσιες τιμές του δείκτη KPI από την αρχή του έτους. Για να εμφανιστούν αυτές οι τιμές, πατήστε το κουμπί Τρέχον έτος και επιλέξτε **Ημερησίως** στο πεδίο Εμφάνιση σημείων δεδομένων.

Όταν μια σελίδα βρίσκεται σε κατάσταση τροποποίησης, μπορείτε να τροποποιήσετε τις ρυθμίσεις του μικροεργαλείου και να επιλέξετε το δείκτη KPI που θα εμφανιστεί, καθώς το μέγεθος του ιστορικού που θα εμφανίζεται από προεπιλογή.

Χρησιμοποιώντας το μικροεργαλείο Ιστορικό και πρόγνωση KPI - Ανάλυση KPI, μπορείτε να προβλέψετε τάσεις στις τιμές του δείκτη KPI. Όταν έχει ρυθμιστεί η πρόγνωση KPI και υπάρχουν διαθέσιμα δεδομένα, οι προγνωστικές τιμές εμφανίζονται ως διακριτά σημεία στο γράφημα. Σημειώστε ότι τα προγνωστικά δεδομένα ανανεώνονται κάθε ώρα, συνεπώς τα προγνωστικά δεδομένα μπορεί να μην είναι διαθέσιμα αμέσως μετά την εφαρμογή του μοντέλου.

## Προβολή αναφορών - Ανάλυση δανείων

Στο μικροεργαλείο Προβολή αναφορών - Ανάλυση δανείων, υπάρχουν ένα μέτρο και και διάφορες διαστάσεις που μπορείτε να χρησιμοποιήσετε για την περαιτέρω ανάλυση των δανείων. Ένα μέτρο είναι ένας υπολογισμός που βασίζεται σε αδιαμόρφωτα δεδομένα. Ένα μέτρο παραπέμπει σε ένα μετρικό στοιχείο, όπως ένα ποσό δανείου, και καθορίζει μια συναθροιστική συνάρτηση, όπως μέσος όρος ή άθροισμα). Τα μέτρα συνοψίζουν τις πληροφορίες των χρήσεων σε χρήσιμα στοιχεία, όπως το μέσο ποσό δανείων ή ο συνολικός αριθμός αιτήσεων για δάνεια.

#### *Προβολή ατομικής απόδοσης με τη χρήση μέτρων*

Για να χρησιμοποιήσετε μέτρα για την ανάλυση της ατομικής απόδοσης των υπεύθυνων δανείων, ακολουθήστε την παρακάτω διαδικασία:

- 1. Στο πεδίο **Μέτρα**, επιλέξτε **Total Number of Application Loans**. Από προεπιλογή, εμφανίζεται το άθροισμα των αιτήσεων δανείων για όλους τους υπεύθυνους δανείων.
- 2. Για να δείτε την κατανομή αυτών των αιτήσεων στους υπεύθυνους δανείων, πατήστε με το δεξί κουμπί του ποντικιού στο Loan Officer (All) στο πλέγμα και επιλέξτε Aνάπτυξη. Εμφανίζεται η κατανομή μεταξύ των υπεύθυνων δανείων Gerald Mander, Joan Smith και Robert Gump.

#### *Ανπτυξη για µετβαση στην κατσταση Lending Process*

Για περαιτέρω ανάλυση με βάση μια πρόσθετη διάσταση, ακολουθήστε την παρακάτω διαδικασία. Σε αυτό το παράδειγμα, η μία διάσταση είναι "loan officer". Μια άλλη διάσταση είναι η κατάσταση Lending Process.

- 1. Με τη μέθοδο της ανάπτυξης, εμφανίζεται η κατανομή των αιτήσεων δανείων μεταξύ των τριών υπευθύνων δανείων.
- 2. Πατήστε με το δεξί κουμπί του ποντικιού στο Loan Officer (All) στο πλέγμα και επιλέξτε **Drill Down**.

Για κάθε υπεύθυνο δανείων, εμφανίζονται τα δάνεια που του αντιστοιχούν με βάση την κατάσταση του κάθε δανείου. Ο Gerald Mander διαθέτει τις περισσότερες αιτήσεις στο Processor Validator και το Underwriting states.

Μπορείτε να επιλέξετε άλλα μέτρα για παρόμοια είδη ανάλυσης επιλέγοντας Ε**νέργεια** > **Τροποποίηση αναφοράς**. Στη συνέχεια στο παράθυρο της λειτουργίας επεξεργασίας

της αναφοράς μπορείτε να αλλάξετε το προεπιλεγμένο μέτρο για το ραβδόγραμμα και το πλέγμα σύροντας ένα μέσο από τη διακλάδωση μέσων στο πλαίσιο δεξιά από το ραβδόγραμμα και το πλέγμα.

# <span id="page-22-0"></span>Κεφάλαιο 6. Εργαλεία διαχείρισης

Στη σελιδα Εργαλεία διαχείρισης μπορείτε να εκτελέσετε εργασίες συντήρησης για τις προειδοποιήσεις και τους δείκτες KPI της Better Lender χρησιμοποιώντας τα μικροεργαλεία Διαχείριση προειδοποιήσεων και Διαχείριση KPI.

### Μικροεργαλείο Διαχείριση προειδοποιήσεων

Xρησιμοποιήστε το μικροεργαλείο ∆ιαχείριση προειδοποιήσεων για να εγγραφείτε ως συνδρομητής για προειδοποιήσεις, να ακυρώσετε τη συνδρομή σας ή να επιλέξετε να σας αποστέλλονται οι προειδοποιήσεις στα εισερχόμενα e-mail, στη συσκευή τηλεειδοποίησης ή στο κινητό σας τηλέφωνο.

**Σημαντικό:** Για να κάνετε οποιαδήποτε αλλαγή σε ένα μικροεργαλείο ή στην ίδια τη σελίδα, πατήστε **Τροποποίηση σελίδας** για να ανοίξετε την παλέτα μικροεργαλείων. Όταν ολοκληρώσετε τις αλλαγές, αποθηκεύστε τη σελίδα και πατήστε **Ολοκλήρωση τροποποησης**.

#### *Αλλαγή επιλογών συνδρομής σε προειδοποιήσεις*

Ανησυχείτε για τις αποτυχίες τήρησης συμφωνημένων εξόδων και θέλετε να ειδοποιείστε όσο το δυνατόν πιο γρήγορα όταν υπερβαίνουν τα αναμενόμενα όρια. Μπορεί να μην έχετε πρόσβαση σε κάποιο χειριστήριο (όπως στη σελίδα Επιχειρησιακές προειδοποιήσεις) του χώρου Better Lender όταν λείπετε από το γραφείο, συνεπώς θέλετε, εκτός από το χειριστήριο, οι προειδοποιήσεις να αποστέλλονται στη διεύθυνση e-mail και στο τηλέφωνό σας. Για να ρυθμίσετε τις επιλογές συνδρομής σε προειδοποιήσεις, ακολουθήστε την παρακάτω διαδικασία:

Για την προειδοποίηση σχετικά με την τήρηση συμφωνημένων εξόδων, επιλέξτε τα τετραγωνίδια **Προειδοποίηση στο χειριστήριο, Κινητό τηλέφωνο** και **Email** και στη συνέχεια πατήστε **Αποθήκευση**.

# Μικροεργαλείο Διαχείριση KPI

Tο μικροεργαλείο Διαχείριση KPI επιτρέπει τον ορισμό, την αντιγραφή και την τροποποίηση δεικτών KPI, την προβολή των ιδιοτήτων των δεικτών KPI, τη δημιουργία και την προβολή προειδοποιήσεων για τους δείκτες KPI καθώς και τον ορισμό ρυθμίσεων για τη συλλογή δεδομένων ιστορικού και πρόγνωσης.

#### Προβολή λίστας δεικτών KPI για ένα μοντέλο

Γνωρίζετε ήδη κάποιους από τους δείκτες KPI για τον τρέχοντα μήνα και το τρέχον έτος που χρησιμοποιεί η Better Lender, θέλετε όμως να δείτε ποιοι άλλοι δείκτες KPI υπάρχουν. Εκτελέστε την παρακάτω διαδικασία:

- 1. Στο πεδίο **Μοντέλο**, επιλέξτε Better Lender BAM Showcase.
- 2. Για να δείτε όλους τους δείκτες KPI που έχουν οριστεί για αυτό το μοντέλο, στο πεδίο **Εκδοχή** επιλέξτε Όλες. Εμφανίζεται μια λίστα δεικτών KPI.

#### *Αλλαγή του χρώματος ενός εύρους*

- 1. Επιλέξτε το δείκτη KPI Year-to-Date Number of Completed Loans και πατήστε **Ενργειες** > **Ιδι τητες**. Εµϕανζεται το παρθυρο Ιδι τητες KPI.
- 2. Επιλέξτε την καρτέλα Εύρος.
- 3. Για το εύρος Very Low, πατήστε στο εικονίδιο για να εμφανιστεί η παλέτα χρωμάτων, επιλέξτε ένα κίτρινο χρώμα και πατήστε ΟΚ.
- 4. Πατήστε **Εφαρμογή** και επιλέξτε την καρτέλα **Προεπισκόπηση** για να δείτε πώς θα εμφανίζεται ο μετρητής σε ένα μικροεργαλείο.
- 5. Πατήστε **ΟΚ** για να κλείσετε το παράθυρο Ιδιότητες KPI.

#### **Δημιουργία προγνωστικού μοντέλου**

- 1. Χρησιμοποιώντας ακόμα το μοντέλο παράδειγμα Better Lender, επιλέξτε το δείκτη KPI **Month-to-Date Average Amount of Loan Application (in thousands)** και στη συνέχεια επιλέξτε **Ενέργειες > Ιστορικό και πρόγνωση**.
- 2. Στην ενότητα **Ιστορικό ΚΡΙ**, επιλέξτε **Τήρηση δεδομένων ιστορικού για αυτό το δείκτη ΚΡΙ** και στη συνέχεια πατήστε **Εφαρμογή**.
- 3. Επιλέξτε το τετραγωνίδιο **Ενεργοποίηση πρόγνωσης KPI με βάση τα δεδομένα ιστορικού για αυτό το δείκτη KPI** και πατήστε **Νέο μοντέλο**. Θα ανοίξει το παράθυρο Ορισμός προγνωστικού μοντέλου.
- 4. Καταχωρήστε πληροφορίες για το προγνωστικό μοντέλο:
	- α. Στο πεδίο **Όνομα μοντέλου**, καταχωρήστε Month-to-Date Average Amount of Loan Apps Prediction
	- β. Στο πεδίο Σημεία προγνωστικών δεδομένων, επιλέξτε Μία φορά την ημέρα.
	- γ. Στο πεδίο Περίοδος πρόγνωσης, καταχωρήστε 180 και στη συνέχεια πατήστε ΟΚ για να αποθηκεύσετε το προγνωστικό μοντέλο. Το όνομα του νέου μοντέλου εμφανίζεται στη λίστα μοντέλων.
	- δ. Πατήστε ΟΚ για να επιστρέψετε στη Διαχείριση KPI.

Για να δείτε ένα γράφημα πρόγνωσης, μεταβείτε στην προβολή Ιστορικό και πρόγνωση KPI.

Σημείωση: Αν δημιουργήσετε ένα προγνωστικό μοντέλο πριν ενεργοποιήσετε την επιλογή Ενεργοποίηση πρόγνωσης KPI με βάση τα δεδομένα ιστορικού για αυτό το δείκτη **KPI**, ενδέχεται να περάσει έως και μια ώρα πριν εμφανιστούν τα δεδομένα από το μικροεργαλείο επειδή τα δεδομένα μεταφορτώνονται στον εξυπηρετητή IBM Business Process Manager σε ωριαία βάση.